# **Procedimiento para registrar licencias para dispositivos de red de retorno inalámbrica ultrarfiable (CURWB) de Cisco**

# **Contenido**

Introducción Requisitos previos: Pasos para obtener las licencias:

# **Introducción**

Este documento describe los pasos necesarios para registrar la PAK y obtener las licencias para las radios CURWB (anteriormente Fluidmesh) heredadas.

### **Requisitos previos:**

Antes de empezar, necesita que esté disponible la siguiente información. Puede obtenerlo de su gerente de cuentas o partner. La información también puede estar disponible en el documento eDelivery (Certificado de reclamación de licencia de software) que se proporcionó cuando se realizó el pedido.

> *Número de pedido de venta de Cisco Número de pedido de Cisco Clave de autorización del producto (PAK) Número de identificación de PAK (PIN)*

*Ejemplo de certificado de licencia de software:*

**Software License Claim Certificate** 

#### **Dear Customer,**

Thank you for your purchase of Cisco Software and/or Licenses. The information in this document is needed to claim your license. Retain this document for your records.

#### **Registration Information**

- 1. Log on to http://www.cisco.com/go/license and follow the registration instructions to obtain the license authorization key/file.
- 2. The Product Authorization Key (PAK) number(s) and PIN found below are required for the registration process.

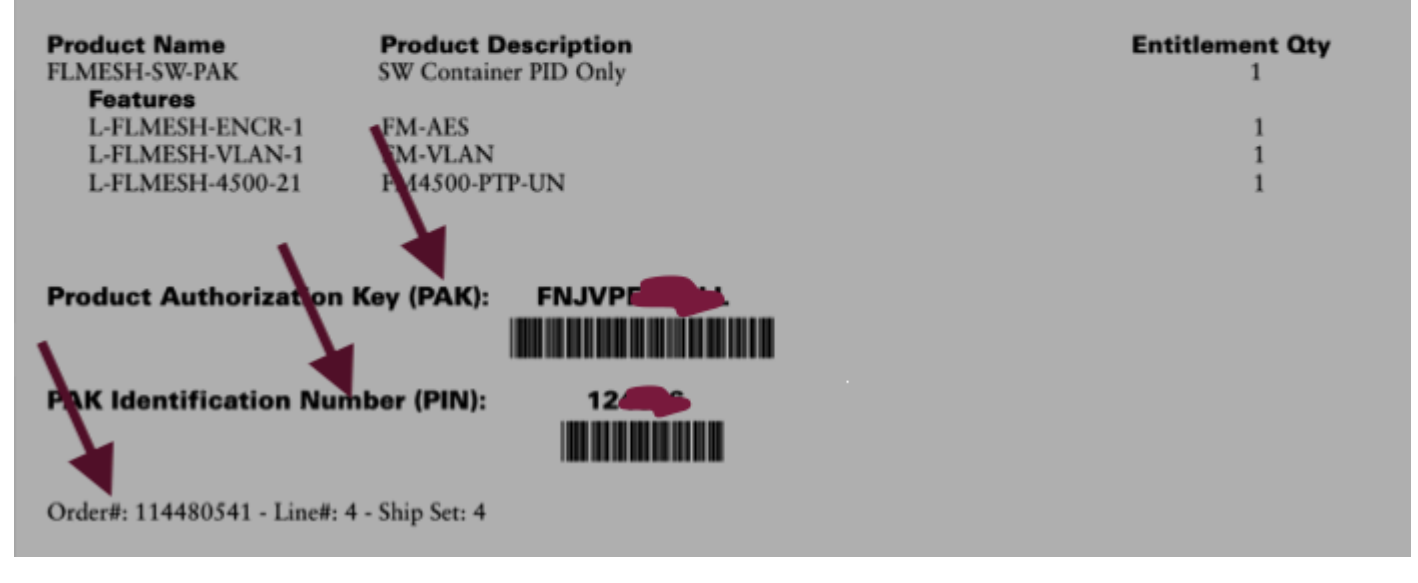

#### **Pasos para obtener las licencias:**

1. Se necesita una ID de CCO válida para continuar. Inicie sesión en el ["Cisco Software Portal](https://software.cisco.com)" y siga los pasos de "Licencias tradicionales" para registrar las PAK.

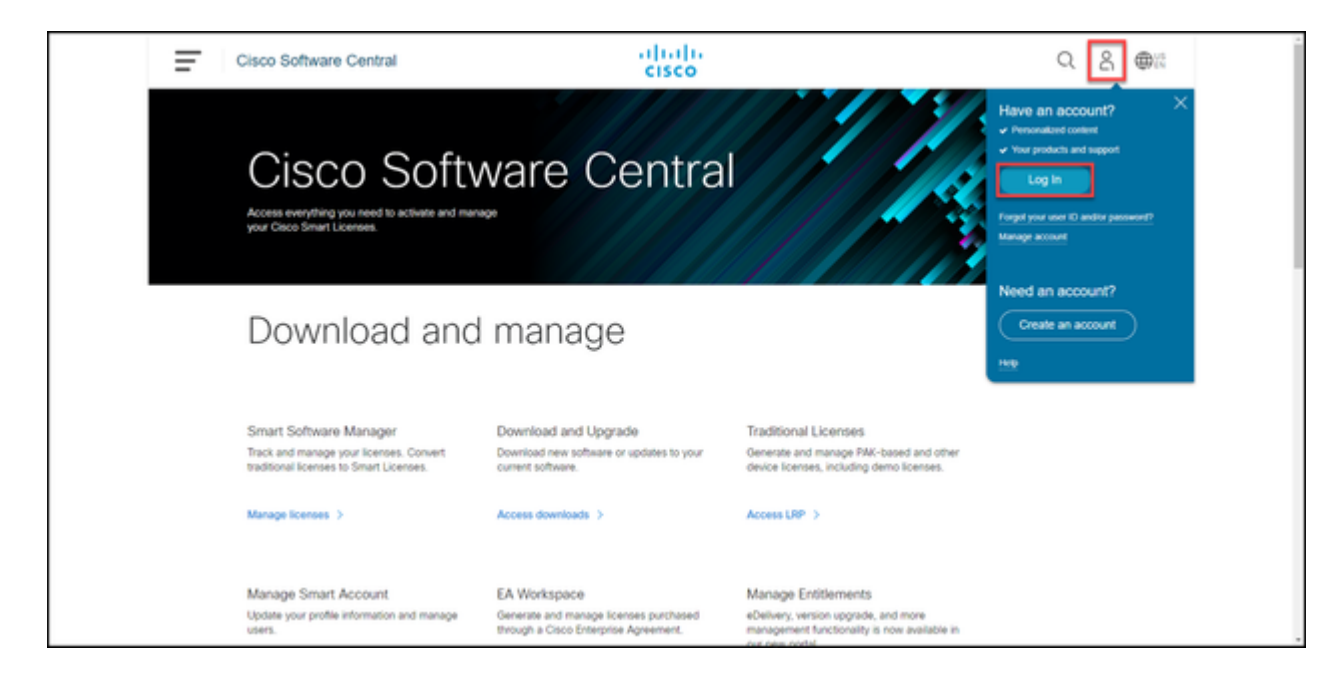

 2. En la sección Licencias tradicionales, haga clic en "Acceder a LRP". Haga clic en "Obtener licencias" y utilice la información de PAK y PIN para agregar las licencias a su cuenta y siga los pasos para obtener el estado de todos los PAK a CUMPLIDO.

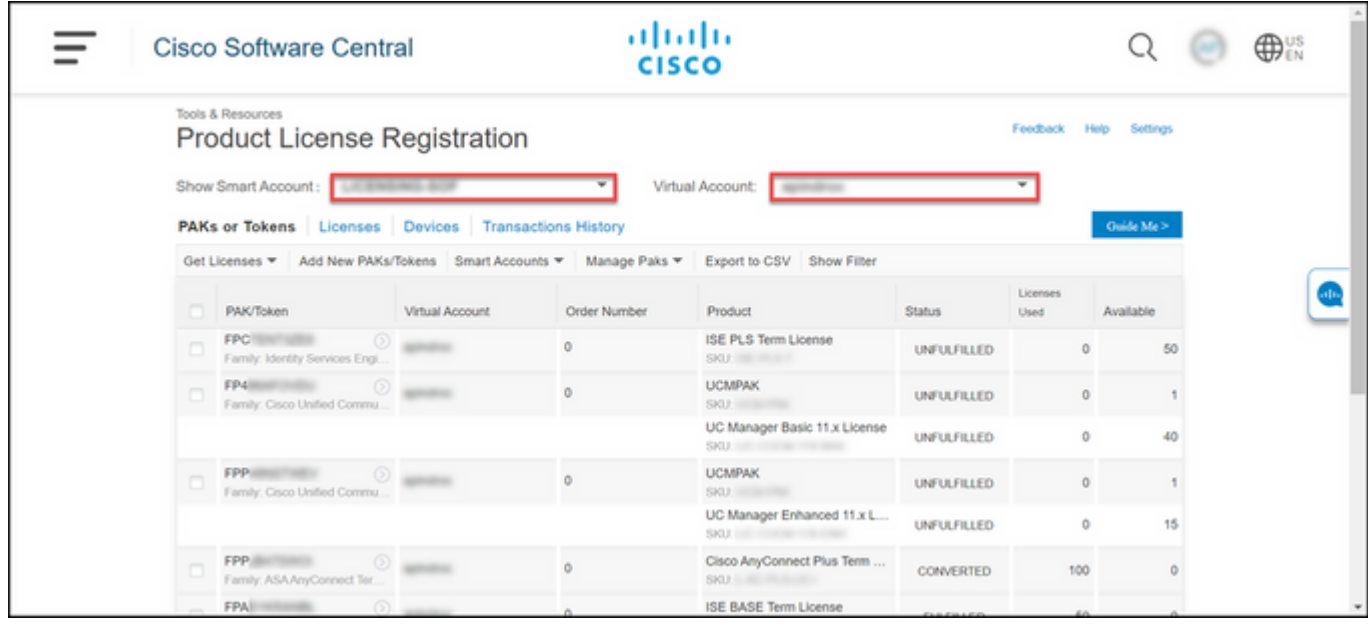

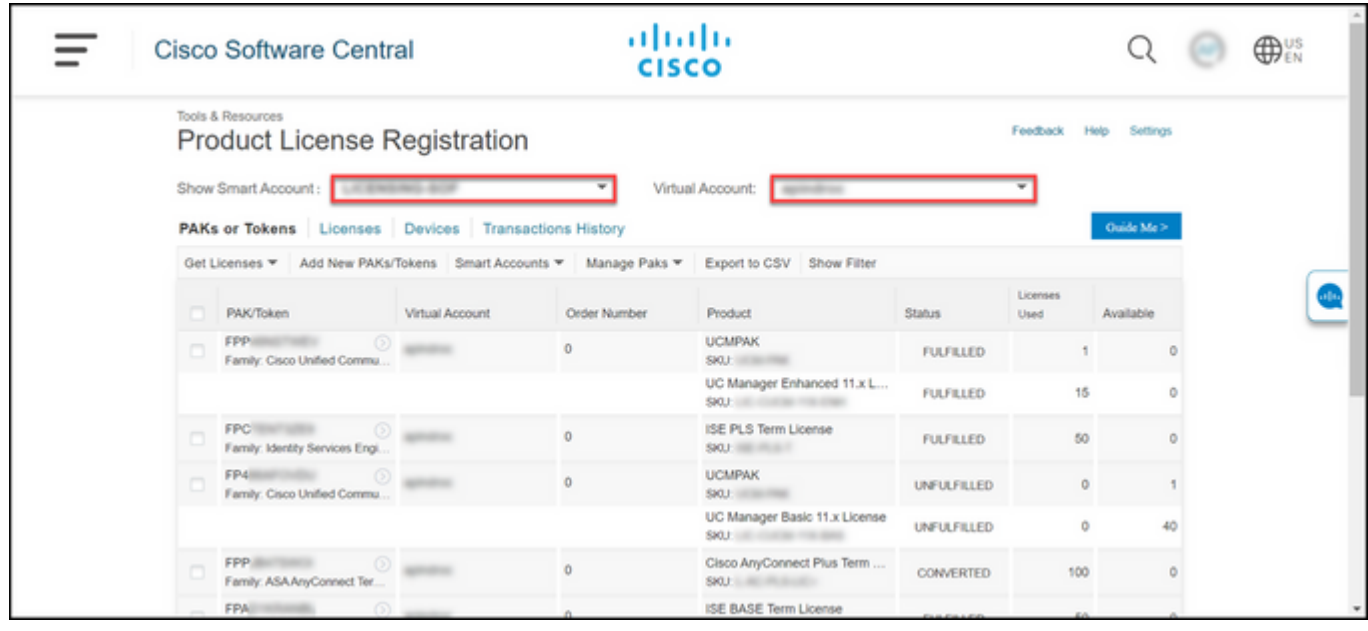

3. Una vez registradas las PAK para licencias CURWB, el pedido puede tardar hasta 2 días hábiles en procesarse y las licencias pueden generarse y enviarse al usuario.

4. Cree una cuenta a partir de la misma dirección de correo electrónico en el ["portal de partners CURWB](https://partners.fluidmesh.com/home)" para acceder y utilizar las licencias generadas.

5. Una vez procesado el pedido, las licencias se enviarán por correo electrónico desde plugins  $fm@cisco.com$ . Inicie sesión en el Portal de partners después de recibir el correo electrónico y acceda a las licencias en la sección "Gestión de complementos".

6. Si experimenta algún problema al completar los pasos anteriores, abra una solicitud de asistencia del servicio TAC.

### Acerca de esta traducción

Cisco ha traducido este documento combinando la traducción automática y los recursos humanos a fin de ofrecer a nuestros usuarios en todo el mundo contenido en su propio idioma.

Tenga en cuenta que incluso la mejor traducción automática podría no ser tan precisa como la proporcionada por un traductor profesional.

Cisco Systems, Inc. no asume ninguna responsabilidad por la precisión de estas traducciones y recomienda remitirse siempre al documento original escrito en inglés (insertar vínculo URL).